# LARA **&** MUSIC IN THE SWITCH

KIT FOR CONROLLING MUSIC, WHICH PERFECTLY FITS IN YOUR HOME´S INTERIOR.

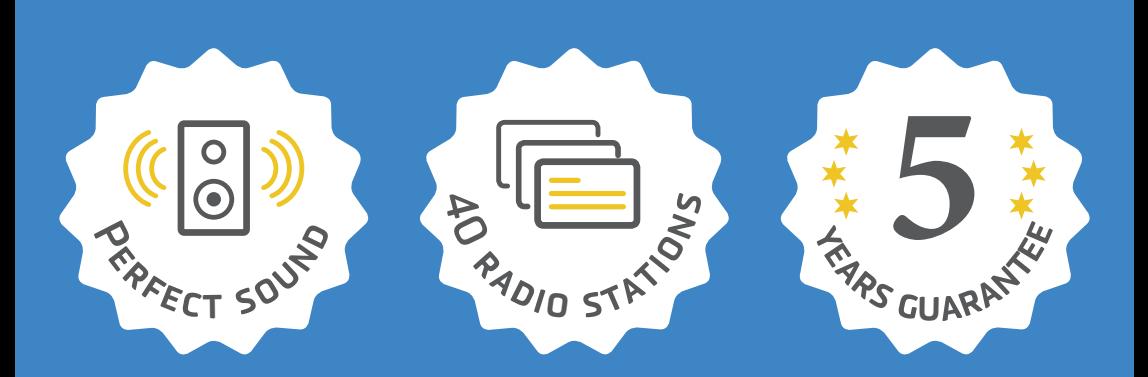

## **MUSIC AND INTERNET RADIO STATIONS PLAYER IN THE SIZE OF THE SWITCH**

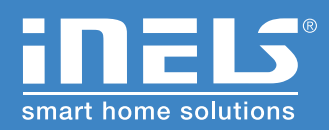

**www.inels.com/kits**

**User's manual 2.0**

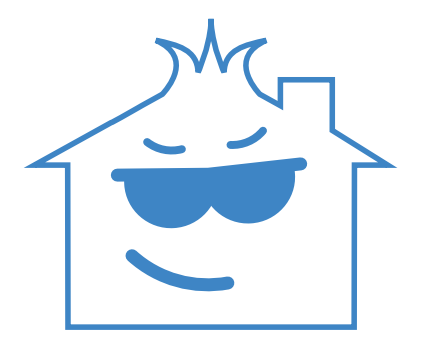

# EVEN YOUR HOUSE CAN BE "HEARD"!

**Would you like some help?**

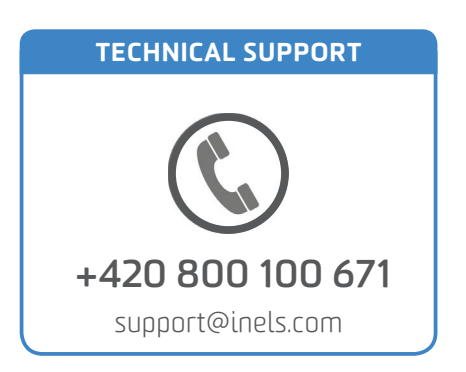

# RADIO & MUSIC IN THE SWITCH

### KIT FOR CONROLLING MUSIC, WHICH PERFECTLY FITS IN YOUR HOME´S INTERIOR.

LARA is a music and internet radio player. We have registered 40 favorite Czech radios stations as presets stations, but you can easily change it using configurator. LARA plays the music stored in the NASA storage or in the external source (phone, MP3 player) connected through cable on the front panel of device. Inbuilt amplifier allows direct connection of speakers (in the same LOGUS 90 design) or allows connection of external in-wall or ceiling speakers.

*This kit will open up new horizons for home automation. It can be extended any time you need and according to your wishes. Depends on you if you want to fi nd something new and upgrade your current installation.*

*Thank you for buying the kit RADIO & MUSIC IN THE SWITCH.*

*Another kits and additional units can be found on the last pages of the manual or at our webpage.*

*www.inels.com/lara*

### **USER'S MANUAL CONTENT**

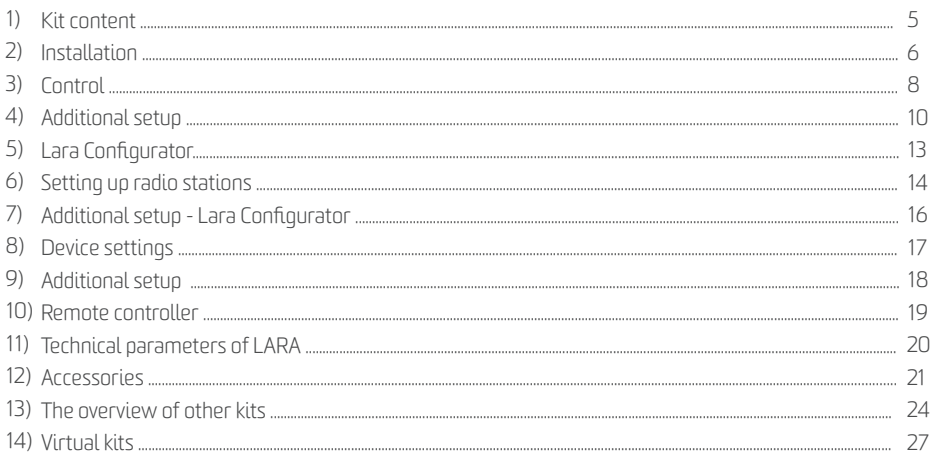

#### LEGEND:

• LARA-NAS application - application for controlling the music via a Smartphone

• Network cable - LAN cable for connection LARA PoE adapter

LAN (Local Area Ethernet, computer network) - computer cables (UTP) distributed throughout the building and connected to the switch. It connects computers and other IP devices together that are connected to the network.

• PoE (Power Over Ethernet, power supply through a network cable) - enables to supply terminal devices via the LAN cable. Through adapter (6191) connected to LAN cable or through switch which has an inbuilt PoE (6605).

• Switch, router - a box which connects LAN cables together and provides communication between devices which are connected to the router; router allows you to share wireless Internet to LAN network

• IP (Internet Protocol) - it is a device protocol operating in LAN networks; each device has its own unique IP address (e.g. 192.168.11)

- · WiFi (Wireless Fidelitu) wireless computer network (WLAN)
- WiFibridge converter that allows you to convert wire LAN connection to WiFI (5210)

### USER´S MANUAL CONTENT

### **MUSIC PLAYER IN THE SIZE OF THE SWITCH - LARA**

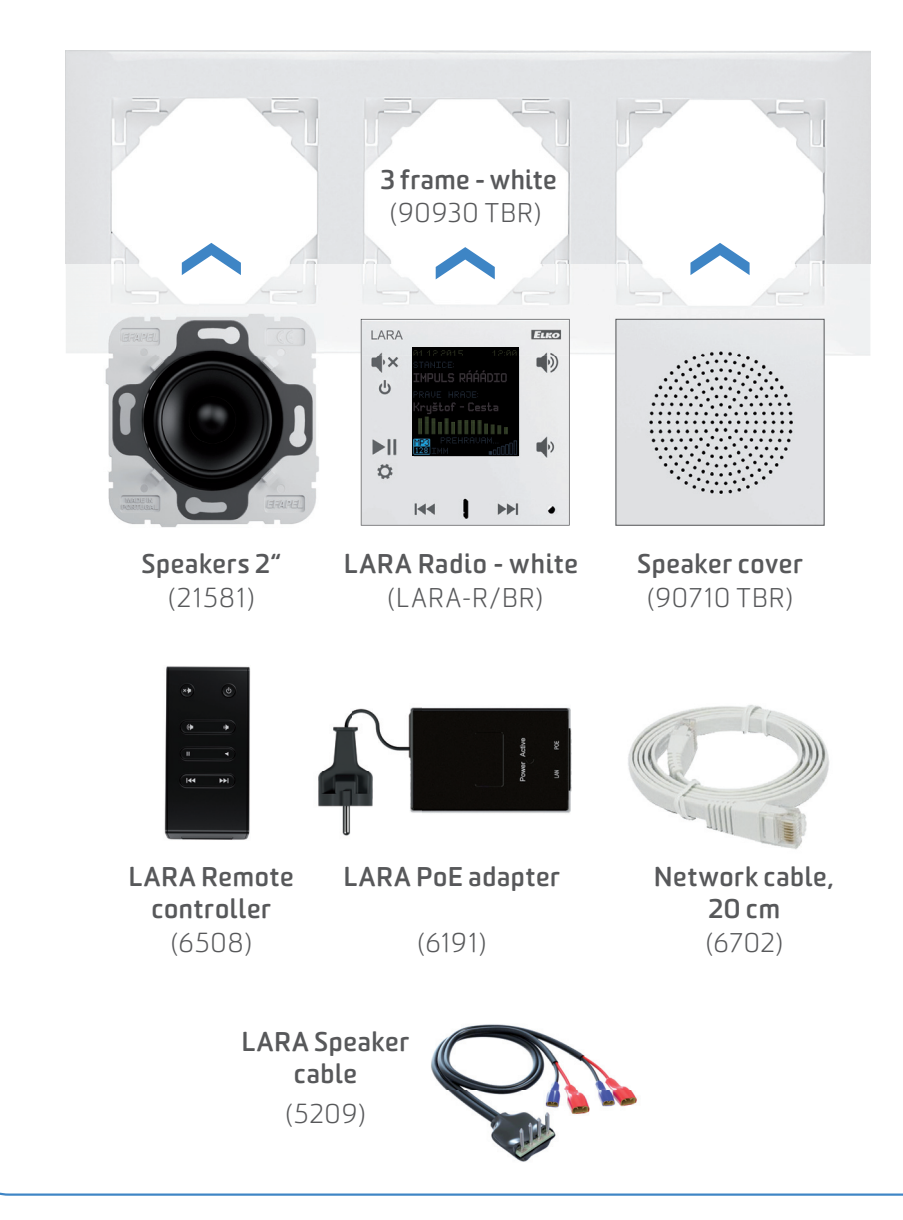

### THE EXAMPLE OF INSTALLATION

LARA - can be mounted inside your wall (installation box) or offers a surface mounting option. You can use the installation boxes mentioned in the Section "Accessories".

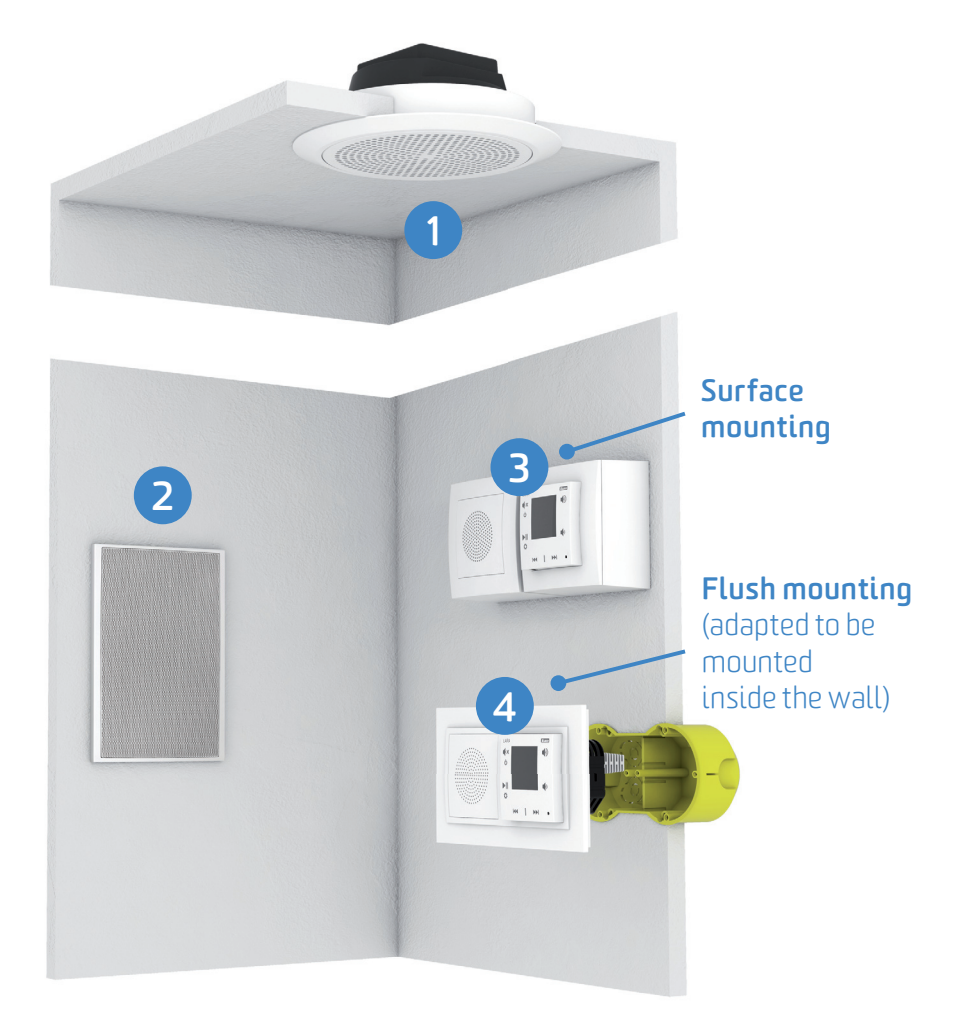

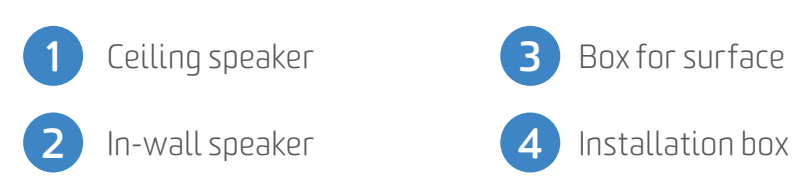

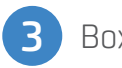

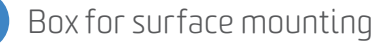

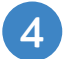

### INSTALLATION

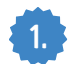

### The description of installation

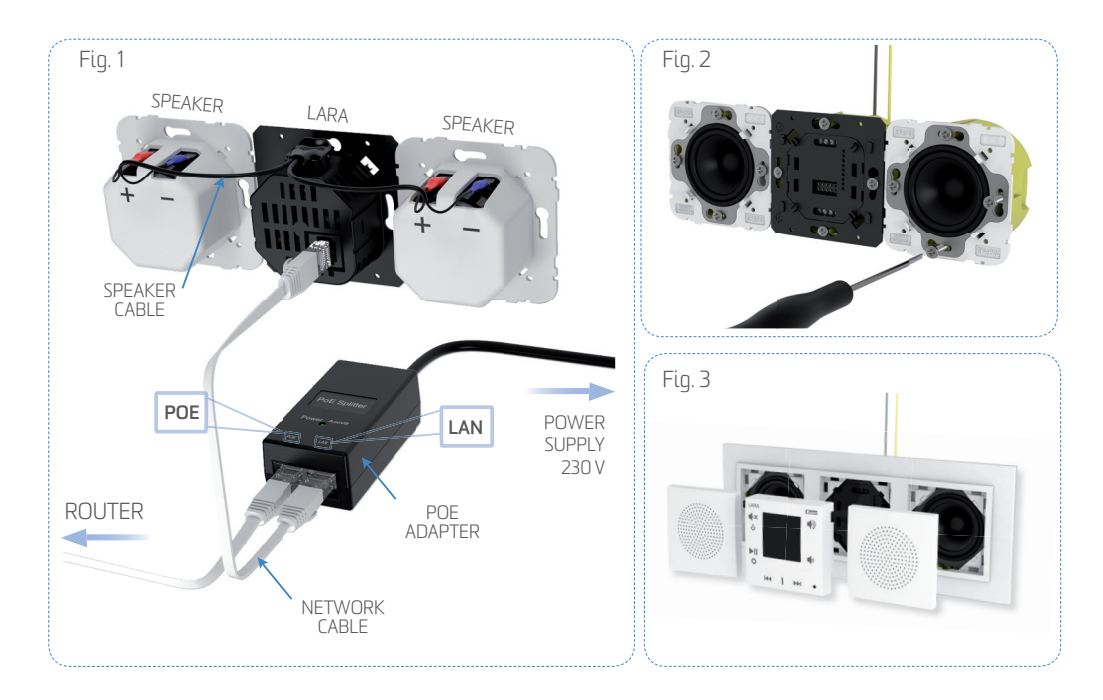

- The back of LARA player is installed into an installation box (e.g. KU). We recommend a box which allows you to mount devices with greater depth. Installation boxes can be found at eshop.elkoep.com.
- To terminals OUT +/- OUT +/- you connect speakers cables (Fig.1). To terminals LINE OUT L, LINE OUT R, GND you can connect input to the external amplifier. Plug a network cable into connector RJ45 (on LARA). Using screws fix a device to the installation box (Fig. 2). The upper part of music player should be snapped into the frame (LOGUS90 design) - (Fig. 3).
- The upper part of the player with frame should be snapped to the bottom of the player. Be careful to avoid damaging the connectors.
- Connect the other end of the network cable via PoE adapter to Wi-Fi router switch (Fig. 1).
- The system information will be displayed on the player screen once powered. After about 5 seconds, the main screen of the player appears.

#### **IP address**

LARA has a DHCP, what means that LARA automatically assigns itself an IP address from the range of your network settings. In the case of other network settings please contact our technical support or your Internet provider.

IP address of LARA can be changed - see page 10.

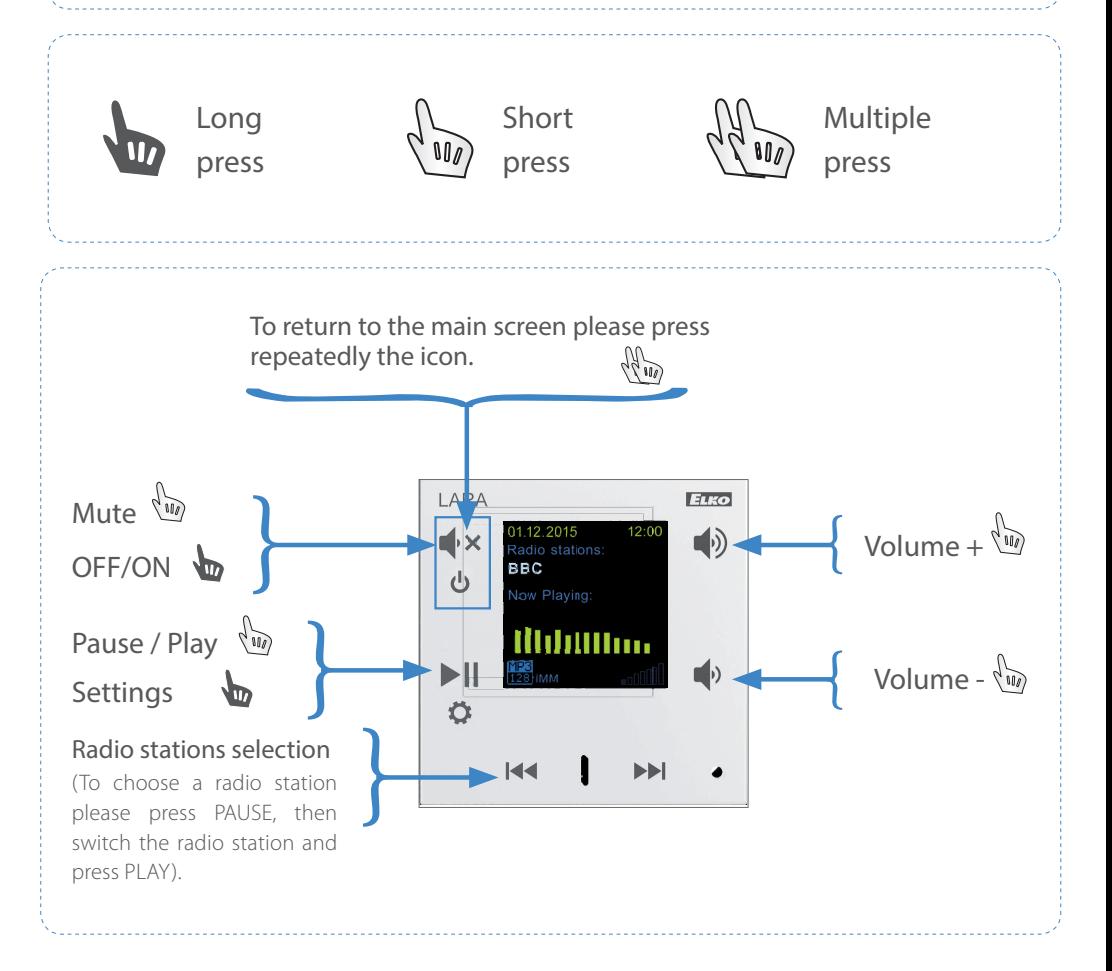

### **CONTROL**

There are 40 preset radio stations in LARA radio, the overview of radio station you can find on page 15.

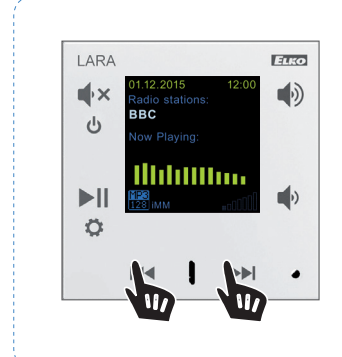

#### **Lock buttons:**

Bu long press on the both arrow keys the touch screen will be locked. The locking is indicated by the symbol on the display.

In the same way the display is unlocked.

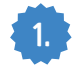

### **1.** Activating an external audio input

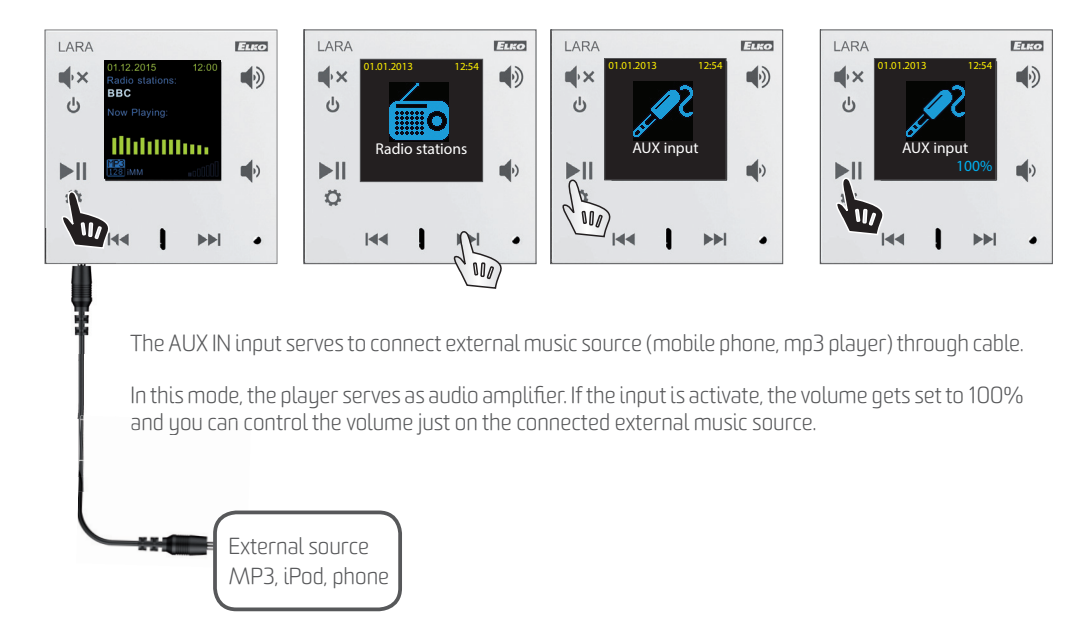

### ADDITIONAL SETTINGS

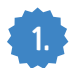

### **1.** Language selection

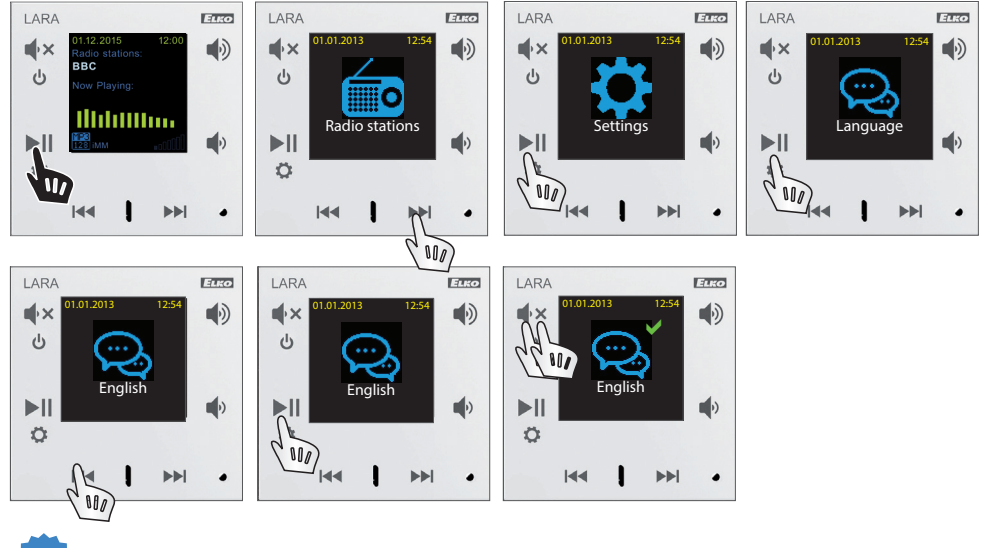

#### **2.** The setting up a network

LARA has a DHCP, what means that LARA automatically assigns itself an IP address from the range of your network settings. In the case of other settings of your network, you can change LARA parameters according to the procedure described below.

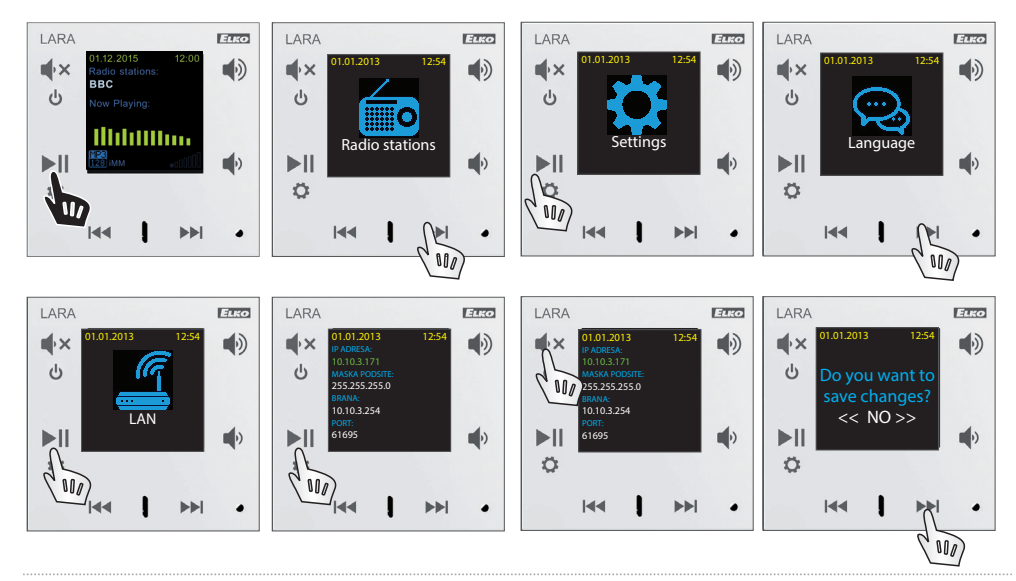

### ADDITIONAL SETTINGS

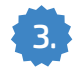

### **3.** Audio Output Settings

**PA** output to the speakers connected to terminals OUT L, R OUT Line<br>
Line output to terminals Line OUT L. Line OUT R intended for external **Line** output to terminals Line OUT L, Line OUT R intended for external amplifier<br>**PA+Line** output to both terminals simultaneouslu output to both terminals simultaneously

*(The default audio output is PA)*

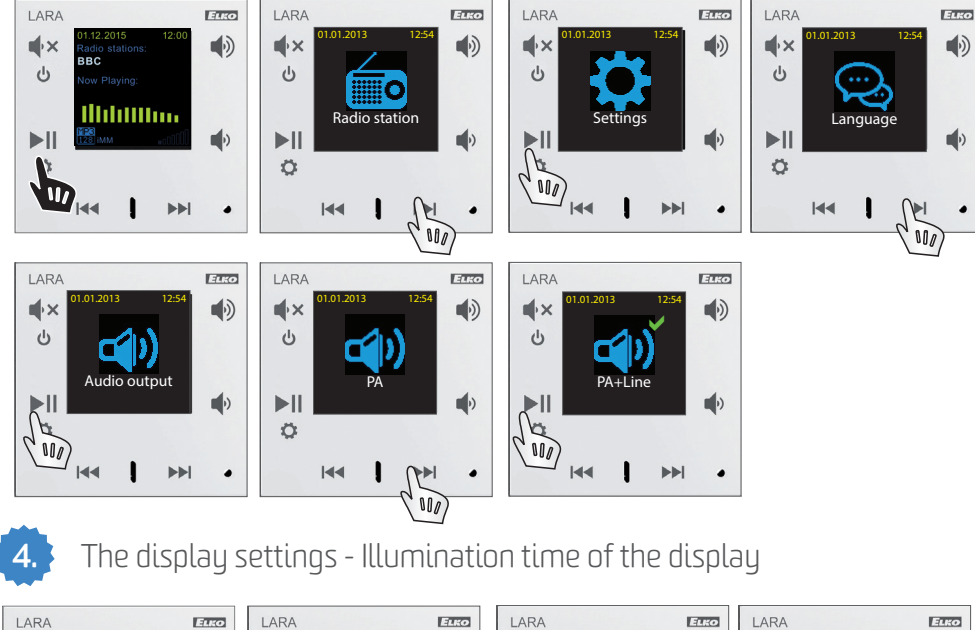

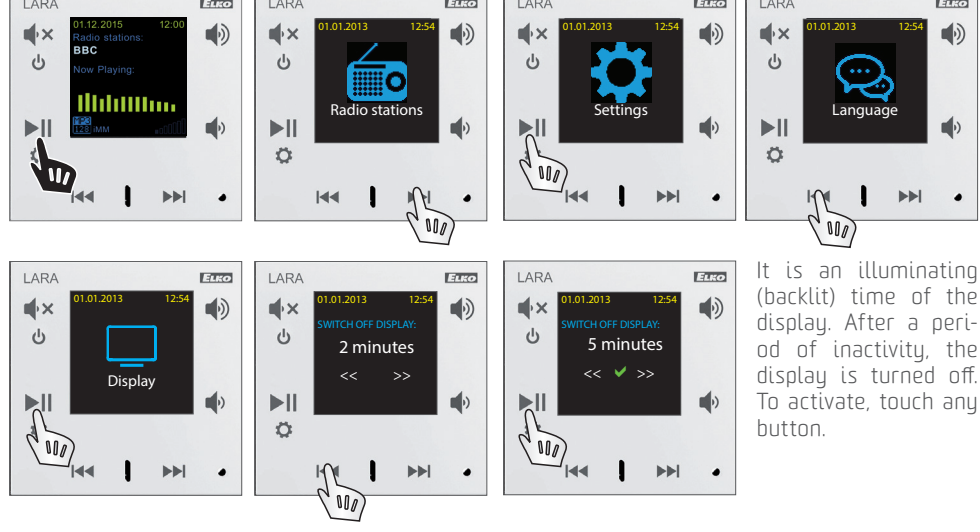

### ADDITIONAL SETTINGS

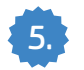

### **5.** Device reset to the factory default setting

 After resetting the player, the default IP address is set to 192.168.1.10 and all saved stations will be deleted. There are two ways of resetting:

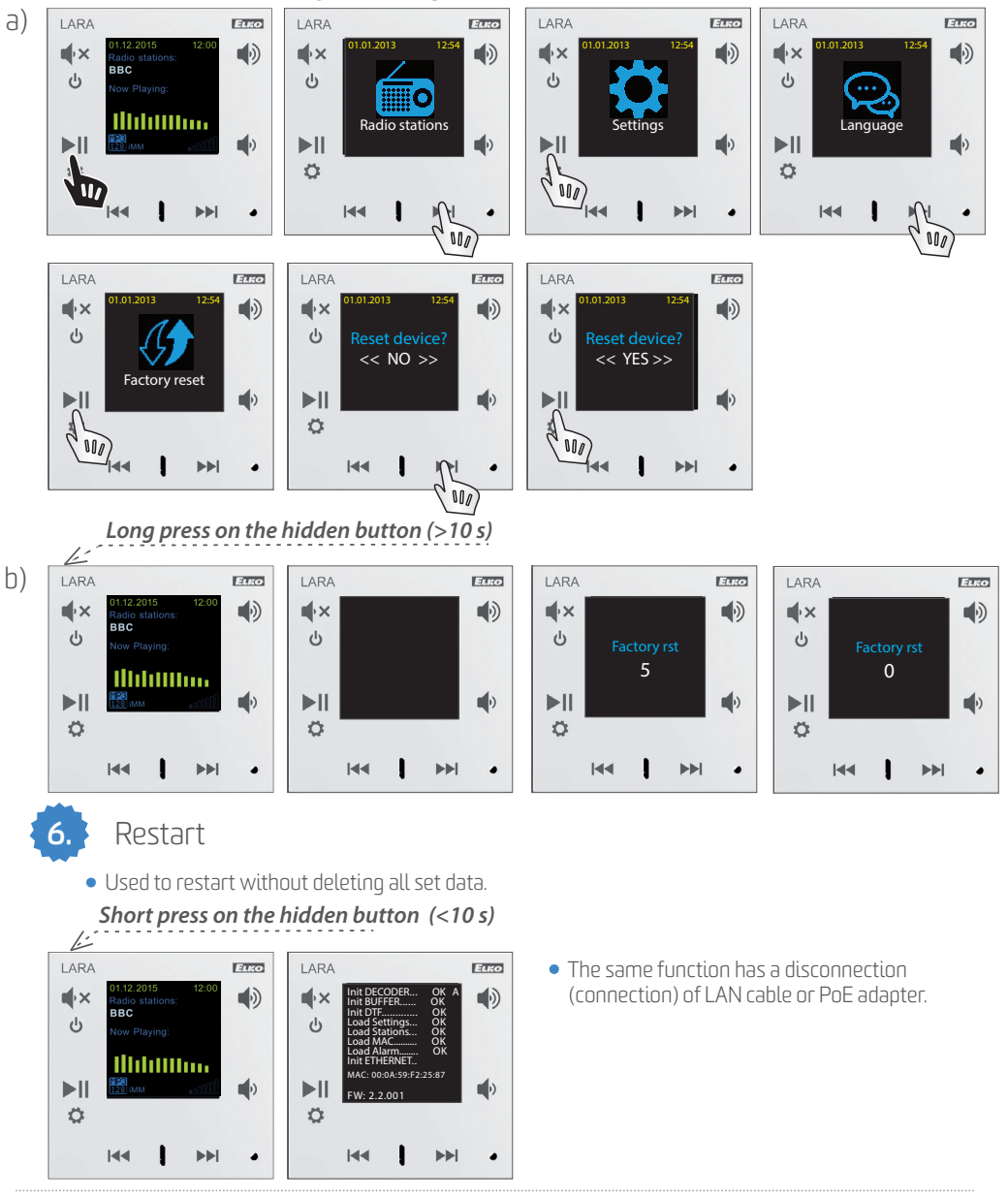

### PROGRAM LARA CONFIGURATOR

#### LARA Configurator can be downloaded from web page: **http://www.elkoep.com/download/software/**

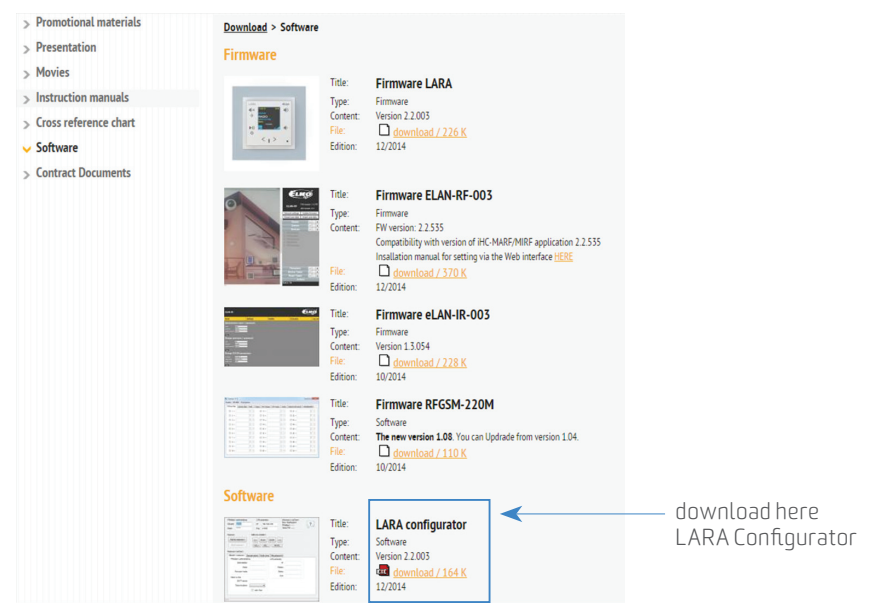

Thanks to LARA Configurator you can:

- set sign-in info
- set parameters of network connection
- set parameters for automatic time sunchronisation
- edit the Internet radio list
- set iMM parameters of audiozone
- **.** firmware update of LARA Radio
- remotely control LARA Radio

LARA Configurator can simply run without installing the operating systems Microsoft Windows XP, Windows 7 and Windows 8. The condition that allows starting the program is support Microsoft. NET Framework 4 or its installation (free download at www.microsoft.com).

### RADIO STATION EDITING

Run LARA Configurator on your PC, which is on the same network as LARA radio, then click on LOAD SETTINGS.

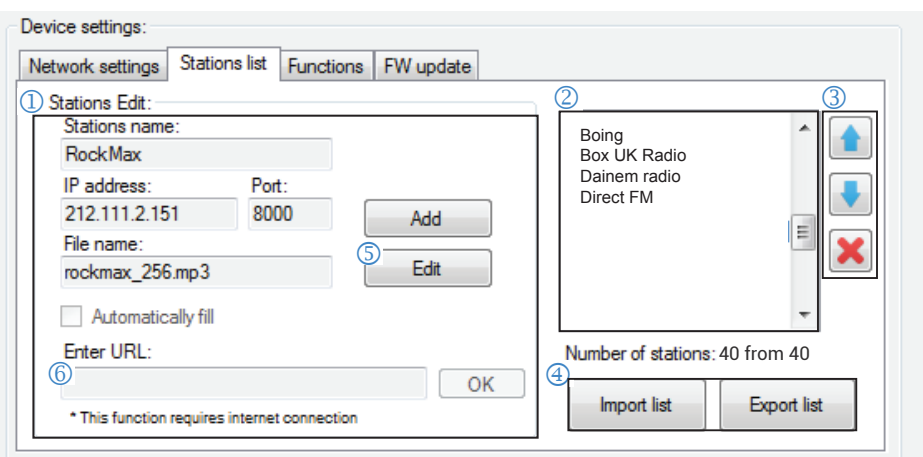

*Note: Adding a radio station requires an active Internet connection.* 

Tab "Station List" is used for the complete management of the list of Internet radio saved on your LARA Radio.

**IDIT THE STATION:** In the Tab "Edit stations" you can add a new radio station or modify existing stations in the list.

 **LIST OF RADIO STATIONS**: It is possible to store up to 40 presets into the list for music network streams. The current version of LARA radio supports SHOUTcast streams, ICEcast streams with supported file formats MP3, AAC and OGG which are used for webcasting in most cases.

**CONTROL TOOLS:** After successful loading stations along with overall device settings, it is possible to view the list of radio stations and change their order. For sorting and removing items from the list, use the appropriate control tools on the right side of the list.

**IMPORT/EXPORT THE LIST:** These functions allow you to easily back up the list of preset radio stations by saving the file.

#### **TO ADD A NEW RADIO STATION:**

a) Click the button ADD

- b) Station name
- c) Check the box "automatic filling"

d) Insert a source link of selected radio from www.radiosure.com/stations to box no.  $\textcircled{\small{0}}$ 

Source 1 http://icecast5.play.cz:8000/impuls128.mp3

e) Click OK, warning message warns you of a result of automatic processing.

f) To save a new radio station in the list, use the button SAVE.

### THE LIST OF THE PRESET STATIONS

- **.1 FM AMERICAS**
- $•1FM$
- 1DANCE.FM
- $\bullet$  89.0 RTL
- $\bullet$  100HITZ
- $\bullet$  181.FM LITE
- $\bullet$  181 FM MIX
- $181$  FM ROCK
- $181 FMA$
- ABC 80s
- ALL HITS STATION
- $\bullet$  BOING
- BOX UK RADIO
- DAINEM RADIO
- DIRECT FM
- · DUBLINS KISS
- GOT RADIO
- HITS 80s
- KALMAN RADIO
- KISS HITS
- KISSFM ROMANIA
- LOLLIRADIO
- MEGAHITRADIO
- OLAFM
- POLSKASTACJA
- POLSKIE RADIO
- RADIO CONTINU
- $\bullet$  RADIO FREIUS
- RADIO FUNKY
- **RADIO INTERNATIVA**
- RADIO JUNIOR
- RADIO LIVE ROMANIA
- RADIO MIL80
- RADIO SUNCHINE
- RADIO TARAF
- RADIOUP
- REAL DANCE RADIO
- RMN RADIO
- TDI RADIO
- **THE MIX RADIO**

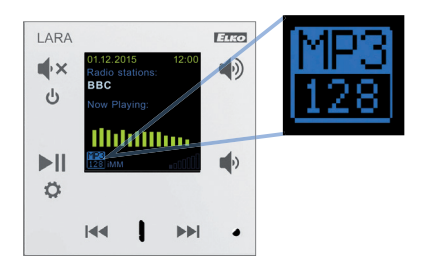

#### **BIT RATE**

- Quality Transmission
- A bit rate is the number of bits that are conveyed or processed per unit of time. The bit rate is quantified using the bits per second unit (symbol bit/s).

### ADDITIONAL SETTINGS - LARA CONFIGURATOR

Run LARA Configurator on your PC, which is on the same network as LARA radio, then click on LOAD SETTINGS.

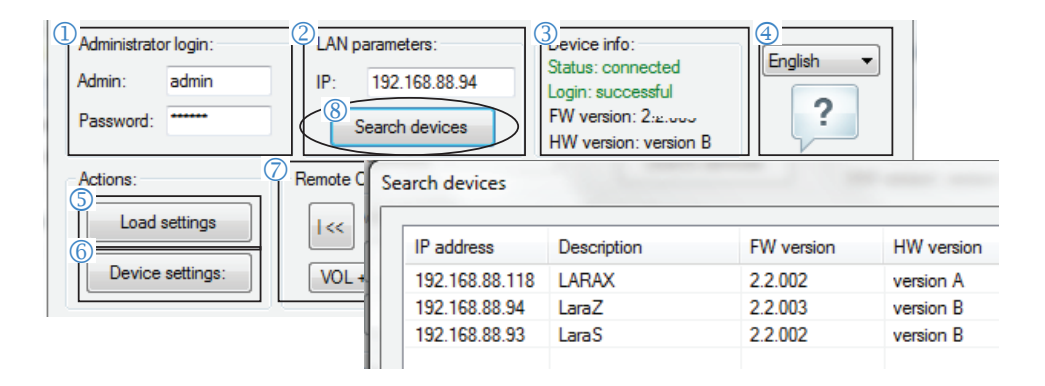

 **ADMIN LOGIN:** In the dialog box, please enter the login information. The default setting is - admin: "admin" and password: "elkoep". In the case of invalid data, it is unable to continue with loading the LARA Radio settings.

 **LAN PARAMETERS:** In the dialog box, it is necessary to enter the IP address of connected LARA RADIO. You can obtain the IP address of connected device using function "Search a device". Within a few seconds the function ..Search a device" will find all LARA radio connected to a network. In the dialog box "Search a device" there is a list of all devices. Mark the required device and press button "Select" - then the Configurator is ready to load the device settings with chosen IP address.

**THE DEVICE INFORMATION:** The Tab ...The device information" displays the status of connection, login and FW version of LARA Radio. The status of connection does not depend on a successful login. If the device is properly connected to the network, the status "Connected" appears. If all of your login information is correct, you're able to log in successfully.

**THE DEVICE INFORMATION:** Information about device and program including hyperlinks to the manual and the data sheet.

**C** LOAD SETTINGS: Button ..Load settings" used to save settings to LARA Radio.

**6 SAVE SETTINGS:** The button "Save settings" is used to store the full settings to the LARA Radio.

*C* REMOTE CONTROL: Using "Remote Control" in the app LARA Configurator, the function of a configured device can be verified easily and quickly.

**(8)** The function **"SEARCH DEVICES**" will find all LARA devices connected to network in a few seconds. In the dialogue box "Search for a device in the LAN network" there is a list of all devices found on the network. By marking the required device and pressing the button "Select" the configurator is ready for loading the settings of device with the chosen IP address.

### THE DEVICE SETTINGS

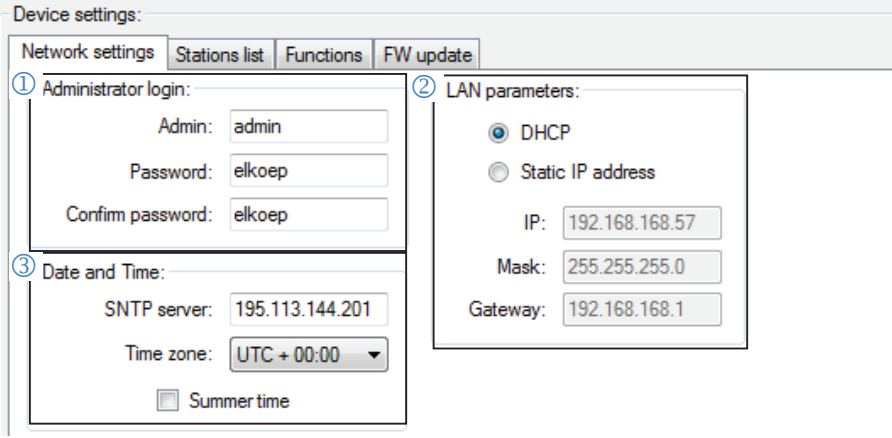

**ADMINISTRATOR LOGIN:** To change your login information please enter your new login information in the text boxes. The password confirmation is required.

#### **LAN PARAMETERS:**

To change connection parameters, please select the "DHCP" (automatically assign IP address by DHCP server) or "Static IP address".

When selecting a static IP address, please enter the required address, subnet mask and default gateway in the text hoxes

IP address: Enter a new IP address of the device in dotted decimal notation (default IP Address 192.168.1.10). The default subnet mask: 255.255.255.0

Gateway: Setting the local network gateway.

#### **B**DATE AND TIME:

*IP address of the time server is preset from the factory.* 

SNTP server: If necessary, enter the IP address of another time server that supports SNTP protocol. Time Zone: Select the time zone in the place of LARA Radio installation to display the correct times. Winter / Summer clock changes can be done using the control tool "Summer time".

### THE ADDITIONAL SETTINGS

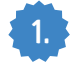

### **1.** Functions

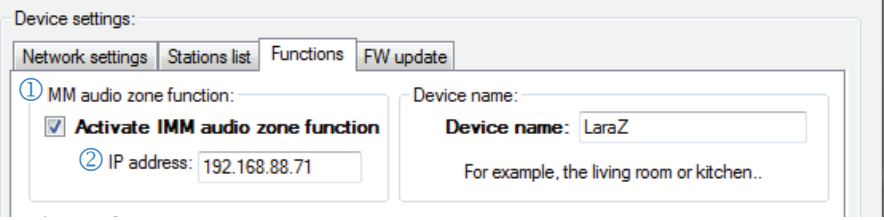

Functions of IMM audio zones:

Used for already installed iNELS system, where LARA radio serves as Audio zone player.

**IMM audio zone:** function "iMM audio zone" can be activated/deactivated using the control tool. **IP server:** enter a IP address of iMM server in dotted decimal notation.

*Note: iMM server is used to connect almost all technologies at home with intelligent electro-installation iNELS BUS System.* 

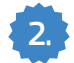

#### **2.** FW update

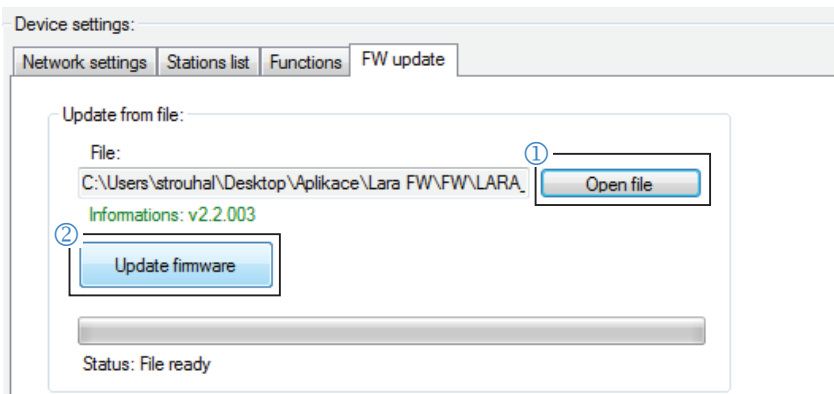

To update Lara Radio FW it is necessary to download the update file with the extension "\* .lfw" from the webpage http://www.elkoep.com/download/software/.

**TO OPEN A FILE:** Using the button ... open file file" the dialog box to search and select the update file will appear on your screen. After a file is opened, the content checking is performed and user is informed about the results. If you choose the correct file, the FW version is displayed.

**FW UPDATE:** Pressing the "UPDATE FIRMWARE" button causes the update to be started, the course is also graphically depicted. If you load a damaged or an invalid file, the update will fail and it is necessary to repeat it with the valid update file.

### LARA TECHNICAL PARAMETERS

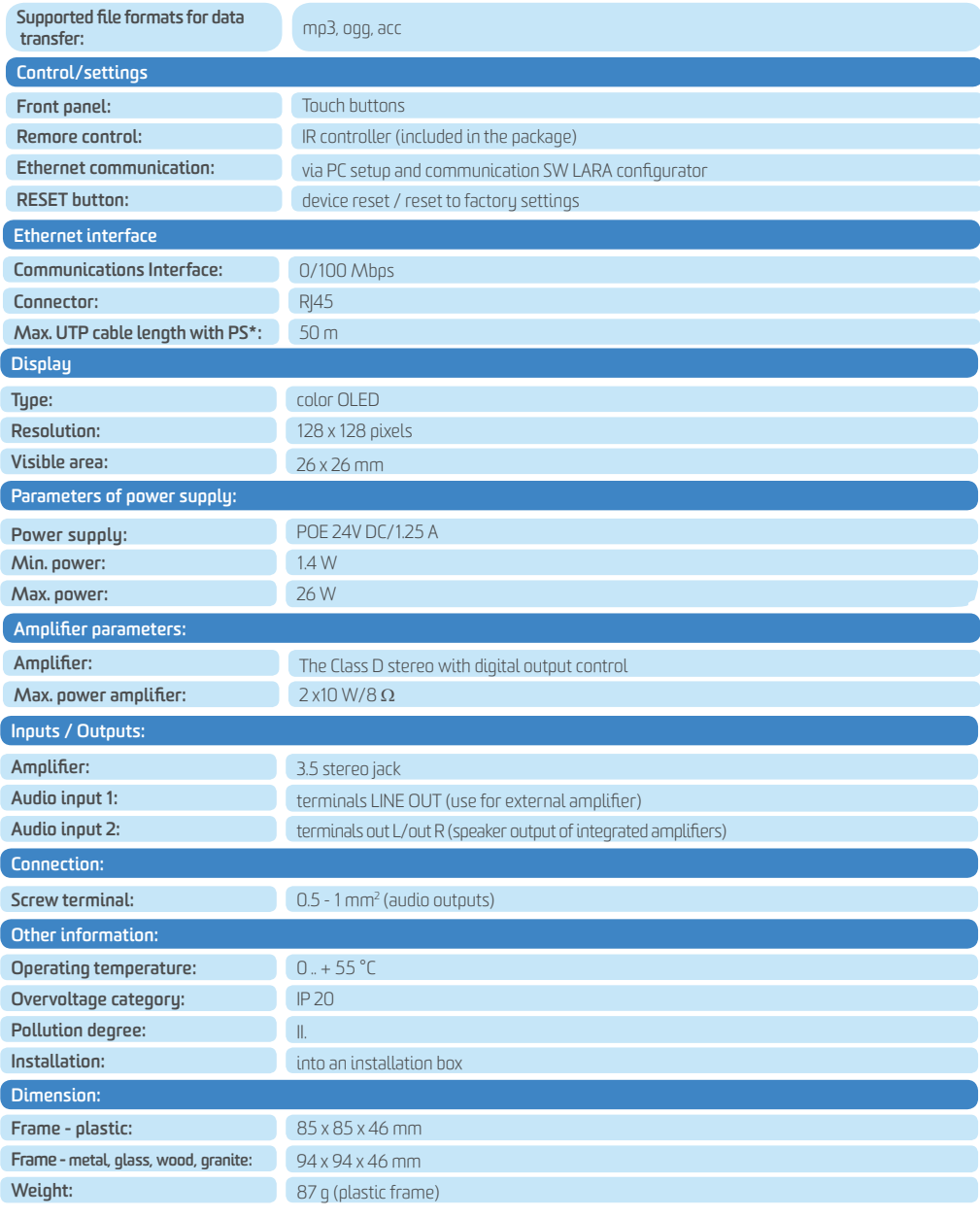

*Note: \* Power supply*

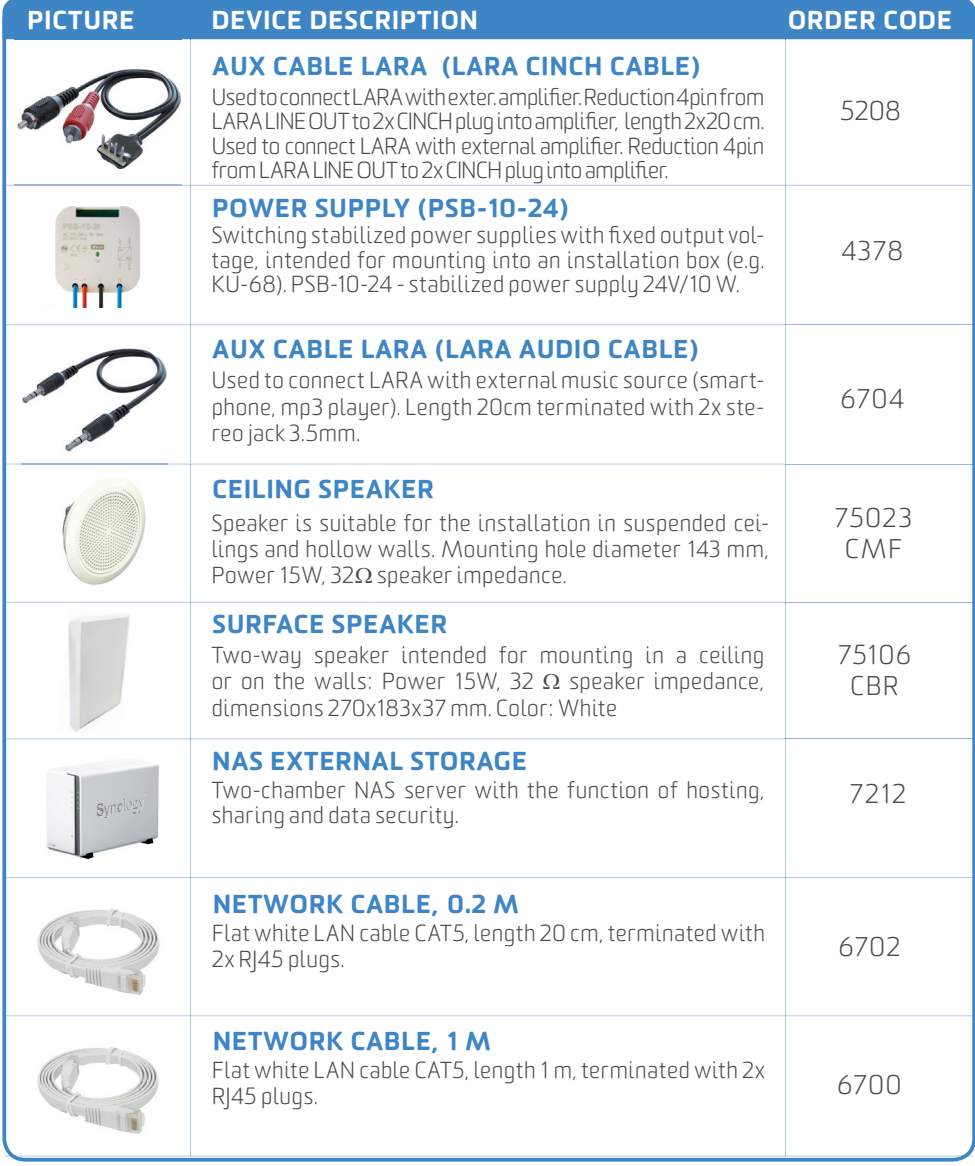

### ACCESSORIES - INSTALLATION MATERIAL

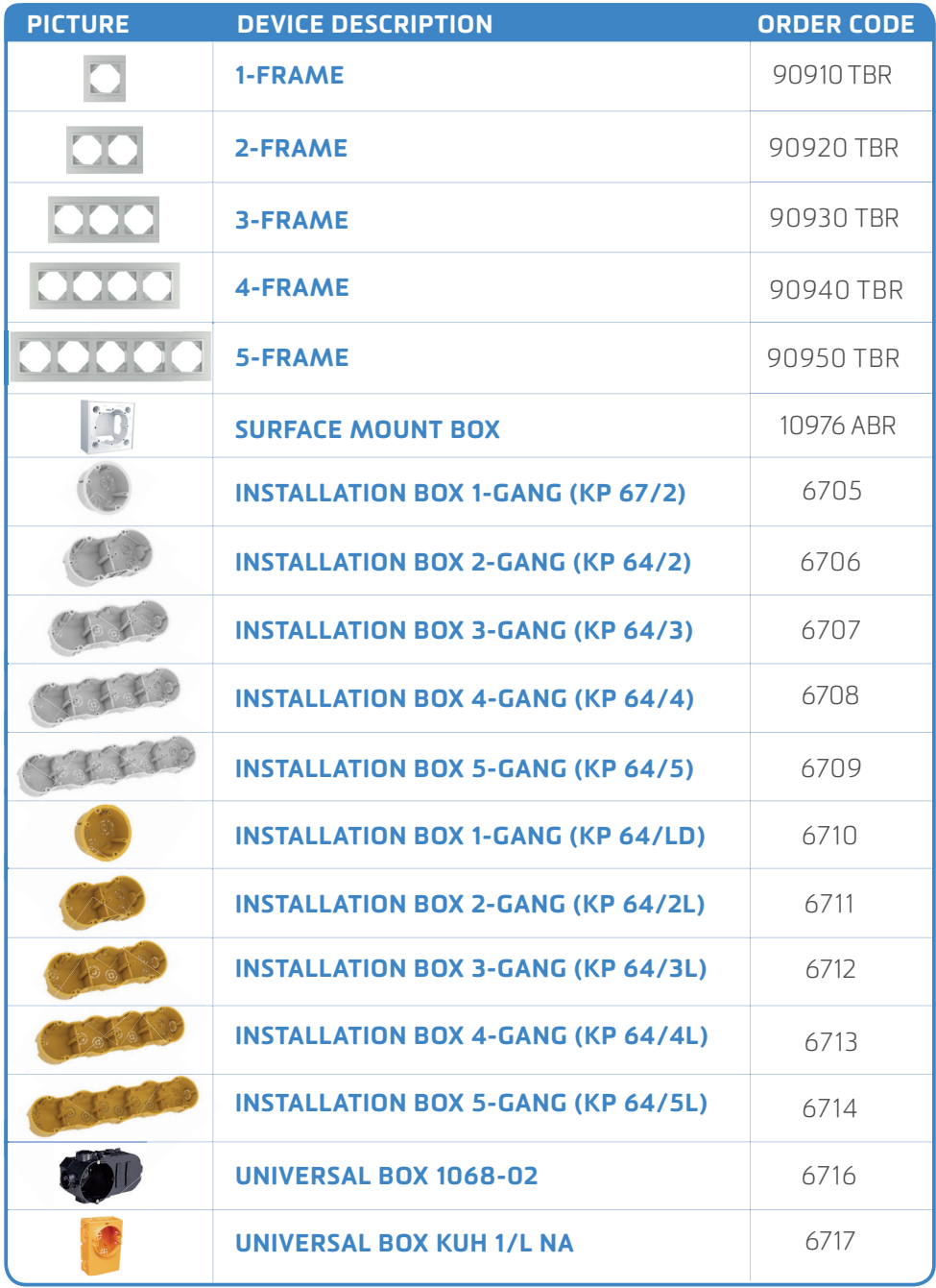

### ACCESSORIES - POWER SUPPLY AND NETWORK

DEVICE DESCRIPTION ORDER CODE

## POWER SUPPLY POE + WIFI INTO A BOX WiFi bridge with PoE and power supply into an installation box. Power supply 230V.

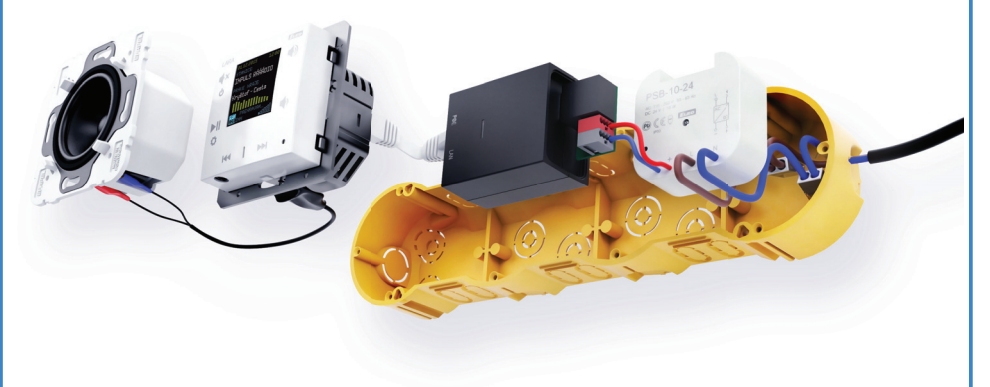

#### POE SUPPLY 5225

5224

Power injector with plug-in adapter 230V.

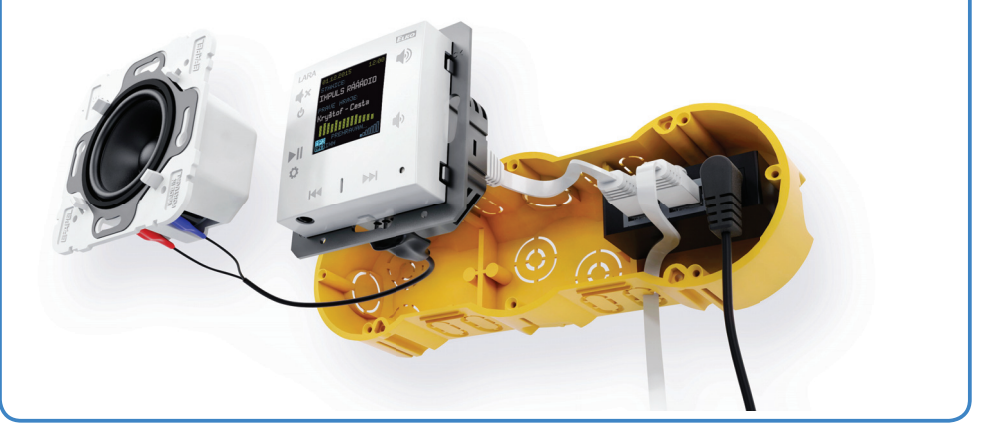

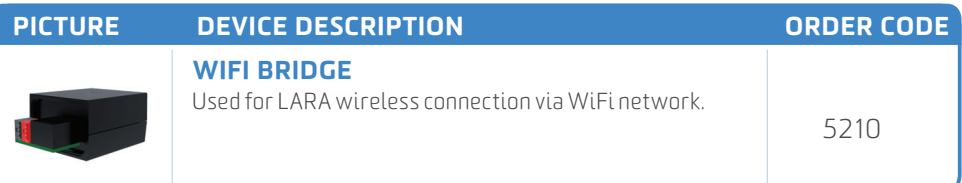

### ACCESSORIES - POWER SUPPLY AND NETWORK

#### DEVICE DESCRIPTION ORDER CODE

#### POWER SUPPLY POE INTO AN BOX 65226

PoE injector with power supply intended for an installation box. Power supply 230 V.

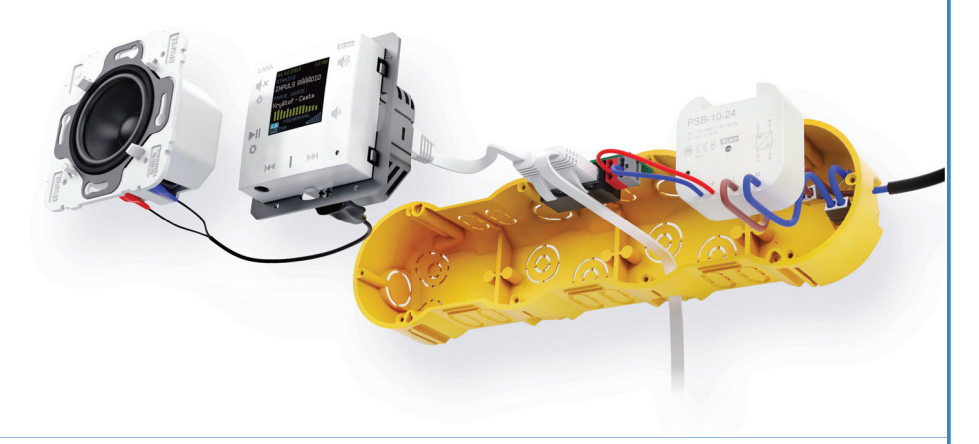

#### POWER SUPPLY POE + WIFI 5227

WiFi bridge with PoE plug in adapter 230 V.

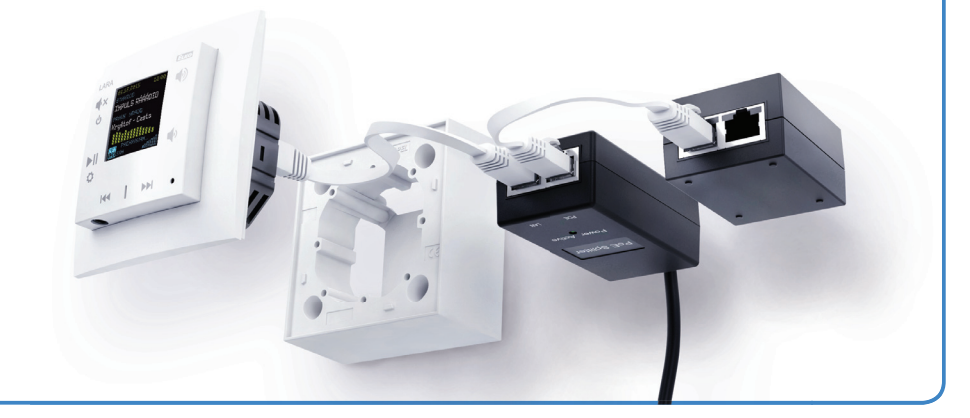

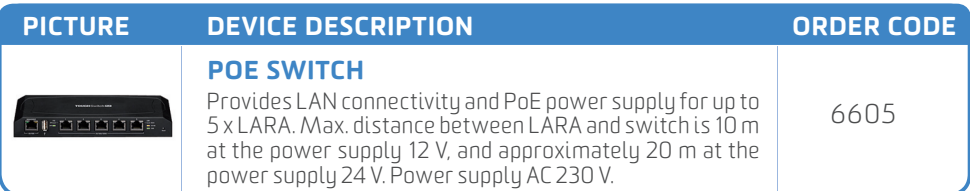

### THE OVERVIEW OF OTHER KITS

#### THE GAME OF LIGHTS

#### ORDER CODE: 5453

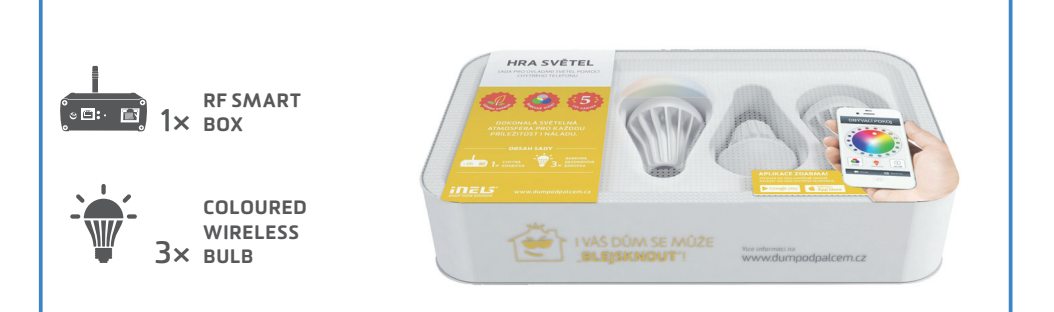

#### **KIT TO CONTROL LIGHTS VIA SMARTPHONE**

It has never been easier to set the appropriate ambience for reading a book, watching a movie or a party with friends. All you need is wireless bulbs and Smart RF box. Then you can control each device from the comfort of your smartphone, tablet or smart TV. You can control not just colored or white light bulbs, but other appliances too.

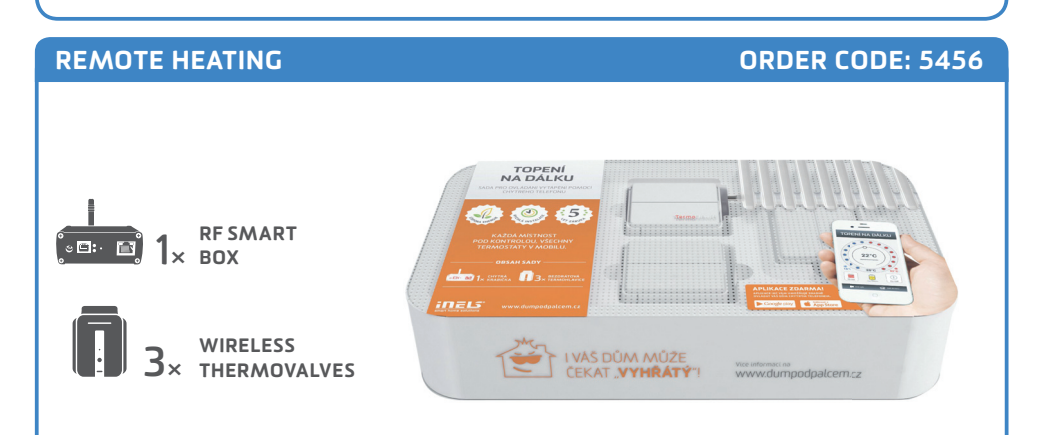

#### **KIT TO CONTROL HEATING VIA SMARTPHONE**

Includes 3 wireless thermovalves that are installed instead the standard radiator valves. They measure the room temperature and send it to the Smart RF box. Smart RF box compares it with the temperature set along with the time schedule in App of your phone and sends a command to open or close the valve. You can always turn on the heating circuit via app, whether you're at home, or just going to visit your cottage and do not want to come to unheated place.

#### HEATING WITH SAVINGS

#### ORDER CODE: 5455

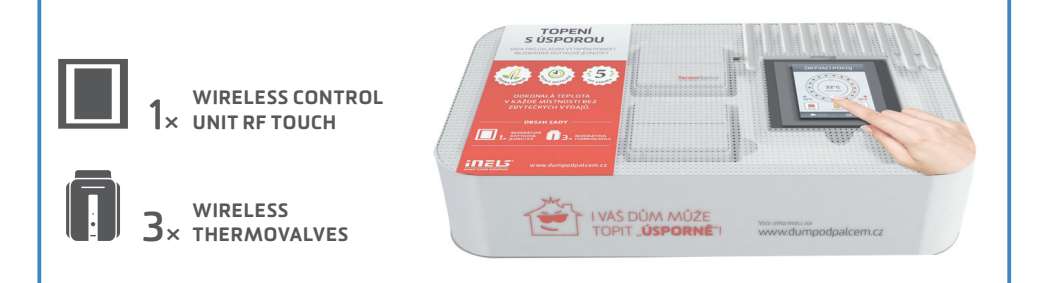

#### **KIT TO CONTROL HEATING VIA WIRELESS RF TOUCH UNIT**

Includes 3 wireless thermovalves that are installed instead the standard radiator valves. They measures the room temperature and send it to the RF Touch control unit. RF Touch compares it with the temperature set along with time schedule and sends a command to open or close the valve. You can set heating programs in the weekly schedule, separately for each circuit (room).

#### EASY HEAT REGULATION ORDER CODE: 5458,,,,,,,,,,,,,,,,,,,,,,,,,,,,,,,,,, SNADNÁ  $40.45$ **TEMPERATURE** 1<sup>x</sup> CONTROLLER  $\blacksquare$ I VÁŠ DŮM MŮŽE<br>TOPIT "EFEKTIVNĚ"! 1<sub>×</sub> SWITCHING we informace no SOCKET

#### **KIT FOR WIRELESS TEMPERATURE REGULATION IN THE HOME**

This kit enables convenient and quick control of heater, oil heater, panel heater or portable air conditioner. Just plug the controlled device into switching socket and appropriately place your controller RFTC-50G. The desired temperature is set on the controller, that compares it with the current record and it sends a command to turn the device ON.

#### ONE CONTROLLER FOR ALL

#### ORDER CODE: 5457

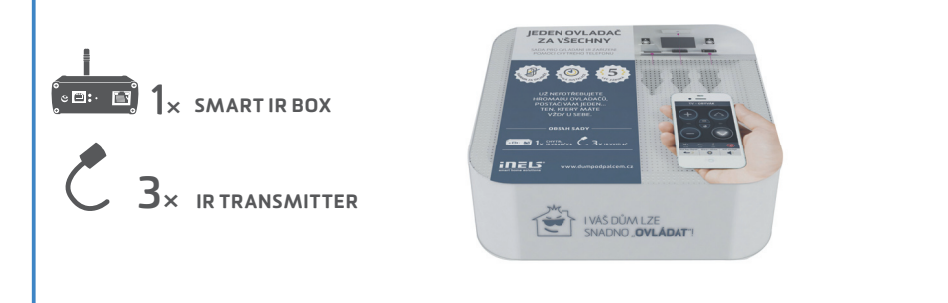

#### **KIT FOR CONTROLLING IR DEVICES VIA A SMARTPHONE**

Thanks to Smart IR box, you can control home appliances via a Smartphone. Thus you no longer need a bunch of controllers, you do not have to look for them, and you do not need to replace the battery. You always stick your phone in your pocket, always at hand. Moreover, you can control devices which are placed in another room (e.g. you can turn off TV in the children room).

#### YOUR HOUSE UNDER ... THE THUMB"

ORDER CODE: 5459

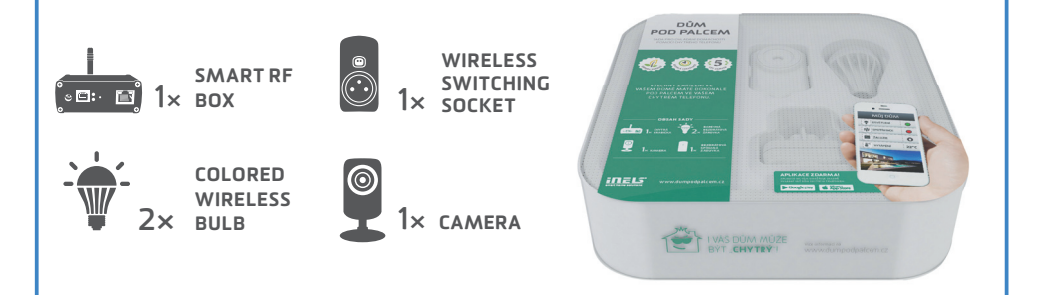

#### **CONTROL YOUR HOUSE VIA A SMARTPHONE**

The kit "House under the thumb" which you hold in your hands is the basic starter kit for all of you, who would like to make your home more comfortable. The starter kit consists of 2 x colored wireless bulbs, 1 x switching socket and 1 x camera, what allows you to tru the basic units of iNELS RF Control – wireless solution. Everything is preset to ensure fast and easu installation.

### VIRTUAL KITS

The virtual kit is a set of wireless units that are packed individually (as an individual product), but on the other hand they are preset together (they are meant to work together) to ensure simple installation. They are offered at a discounted price and it is not possible to separate any unit from this price.

### **UNDERFLOOR HEATING - BY WATER**

Any wireless temperature regulator measures the room temperature, it compares with set temperature and time program, then sends a command to switch on the units. Based on the command from temperature regulator, 6-channels switching unit is able to control up to 6 thermo-valves corresponding to heating circuits. KIT CONSISTS OF:

Wireless temperature controller RFTC-50/G, wireless switch unit (6 outputs) RFSA-66M, thermodriver TELVA/230V.

### **UNDERFLOOR HEATING - BY ELECTRICITY**

Temperature and switching unit (two in one) measures the floor temperature via external sensor (inbuild). Then it sends data to wireless touch unit RF Touch, which compares it with the temperature set along with the time schedule and then sends a command back to switch on/switch off the heating circuits. It is possible to connect up to 4 temperature/switching units.

*Advice 1) If just one reference temperature is enough for you, so then it can be measured by temperature sensor RFTI-10B and to switch up to 6 independent heating circuits you can use 6-channels switching actuator RFSA-66M.*

*Advice 2) The wireless unit RF Touch can be replaced by Smart RF box and all can be controlled via your smartphone. Both solution can be used together.* 

KIT CONSISTS OF:

Switching actuator with thermosensor RFSTI-11/G, Wireless touch unit RF Touch.

### **AGAINST THE FLOOD**

A wireless sensor monitors the water leaks or flooding in the critical places (basement, pits, shafts, bathroom, laundry,...) and sends immediately a command to the switching unit to close the solenoid valve of the main water supply. You can be also informed of that accident through GSM gateway by sending SMS text messages.

KIT CONSISTS OF:

Switch unit RFUS-61, wireless flood detector RFSF-1B,flood probe FP-1.

We recommend: solenoid valve: *MPW SS 304 - 1/2 (3/4) 230V AC.*

### **COLORED RGB LED STRIP**

The app in your smartphone can send (through smart RF box) the commands to the dimming unit to which the RGB strip is connected. From your app it is possible to switch ON/OFF, to set the color or run the scene of automatic color blending.

*Advice 1) The colored RGB strip can be controlled through RF Pilot, by controllers RFWB-20/40, RF key,... Advice 2) If you do not want the colored RGB strip, we can replace it by monochromatic (warm white, cool white, red, ...). Then you can connect 8 m of monochromatic strip (power 7,2W/m) to RFDA-73M to each output.*  KIT CONSISTS OF:

Smart RF box, dimmer RFDA-73M, 2 x 5m coloured RGB strip 7.2W/m, power supply 230V/ 12V/100W.

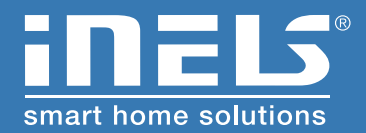

#### **Manufacturer:**

ELKO EP, Ltd. / Palackeho 493 Holešov - Všetuly 769 01 / Czech Republic Phone: +420 800 100 671 / e-mail: elko@elkoep.com

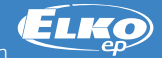

**www.elkoep.com**